## Accedere al registro elettronico GENITORI CON LE PROPRIE CREDENZIALI

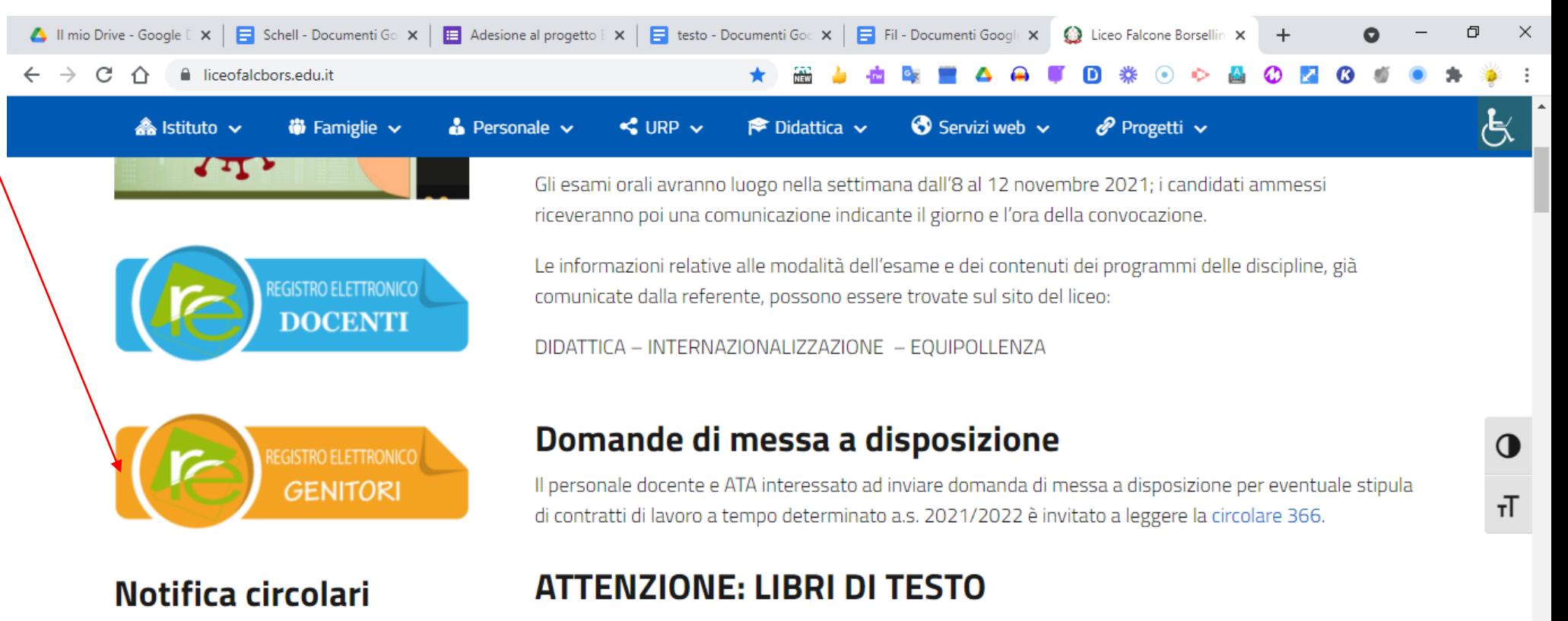

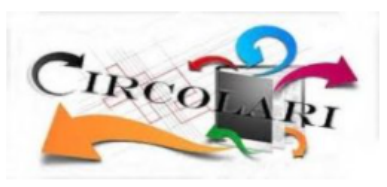

O

Al momento dell'acquisto dei libri di testo, verificare che il codice di attivazione del libro digitale sia valido e funzionante (i contenuti digitali sono parte integrante del testo).

Cattura e annota

 $\blacksquare$   $\bigcirc$   $\wedge$   $\oplus$   $\blacksquare$   $\oplus$   $\oplus$   $\oplus$   $\oplus$   $\oplus$   $\oplus$   $\oplus$   $\oplus$   $^{21:23}_{30/09/2021}$ 

Sebbene non compaiono negli elenchi, i testi di Scienze della terra e il testo di Inglese Compact Performer sono ancora in uso.

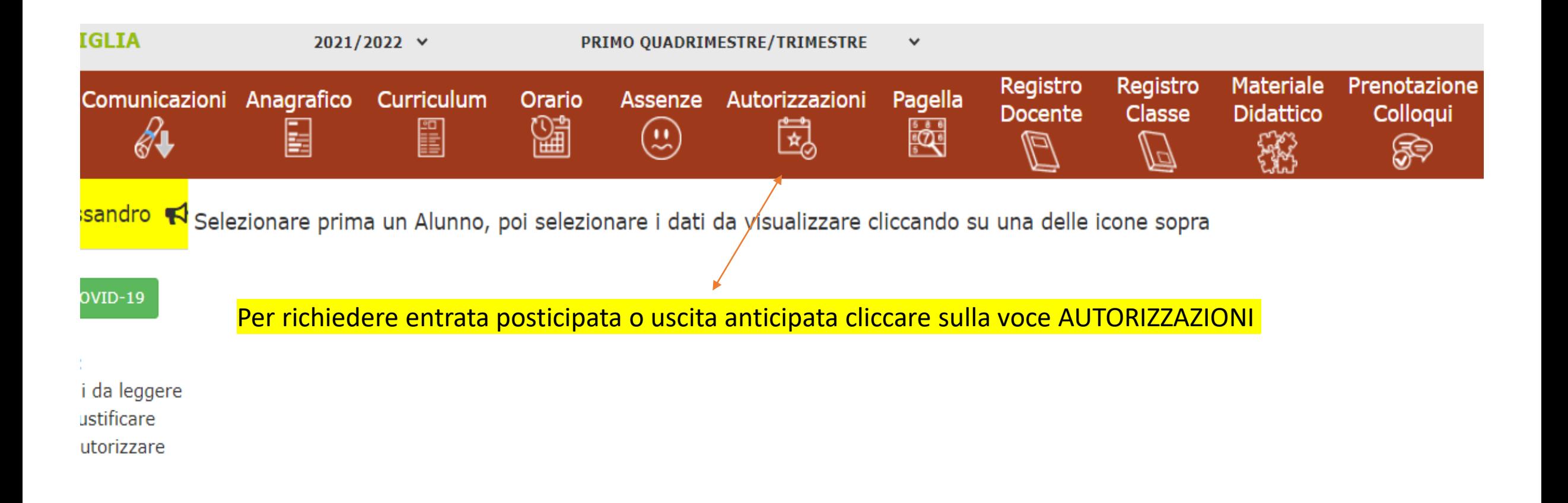

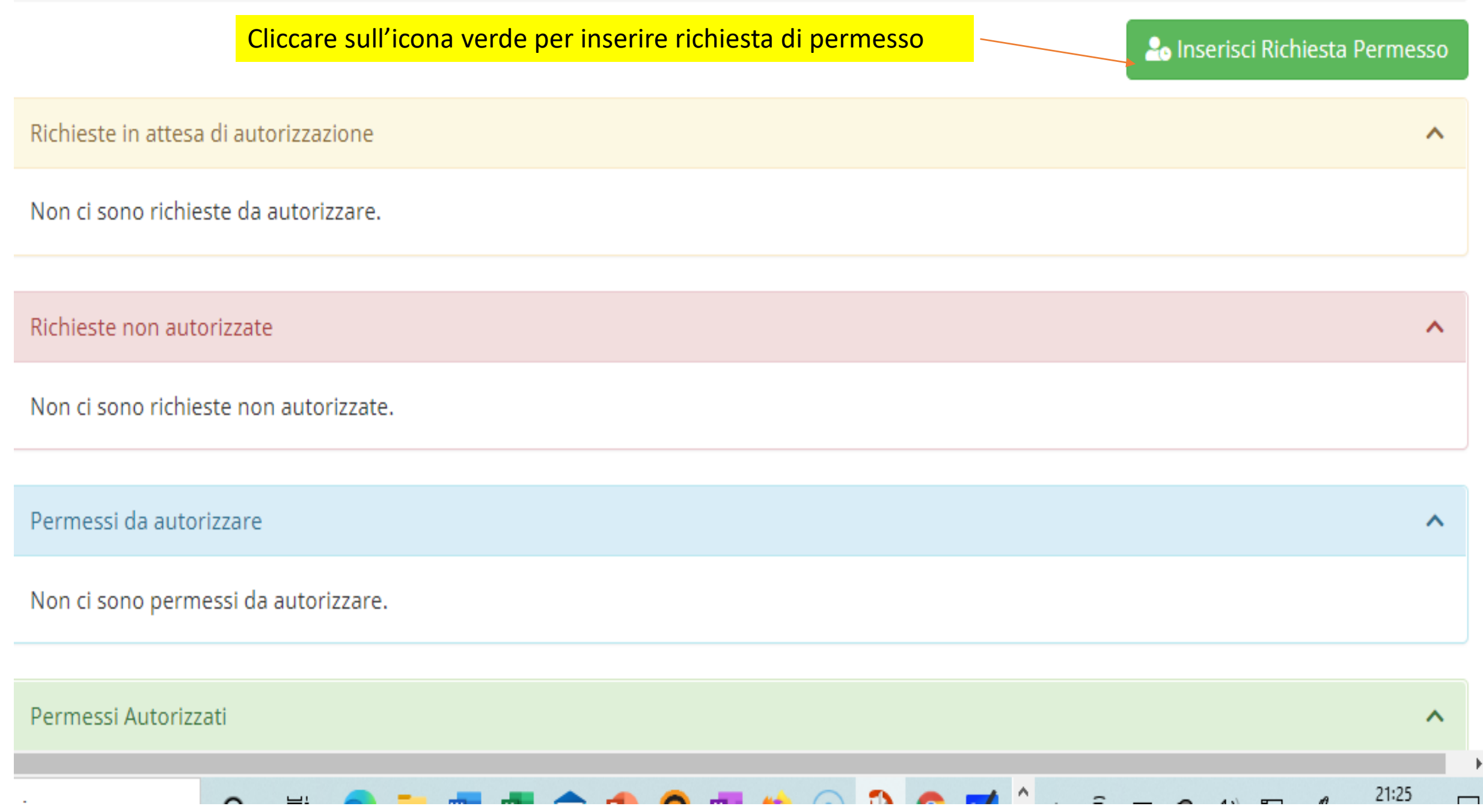

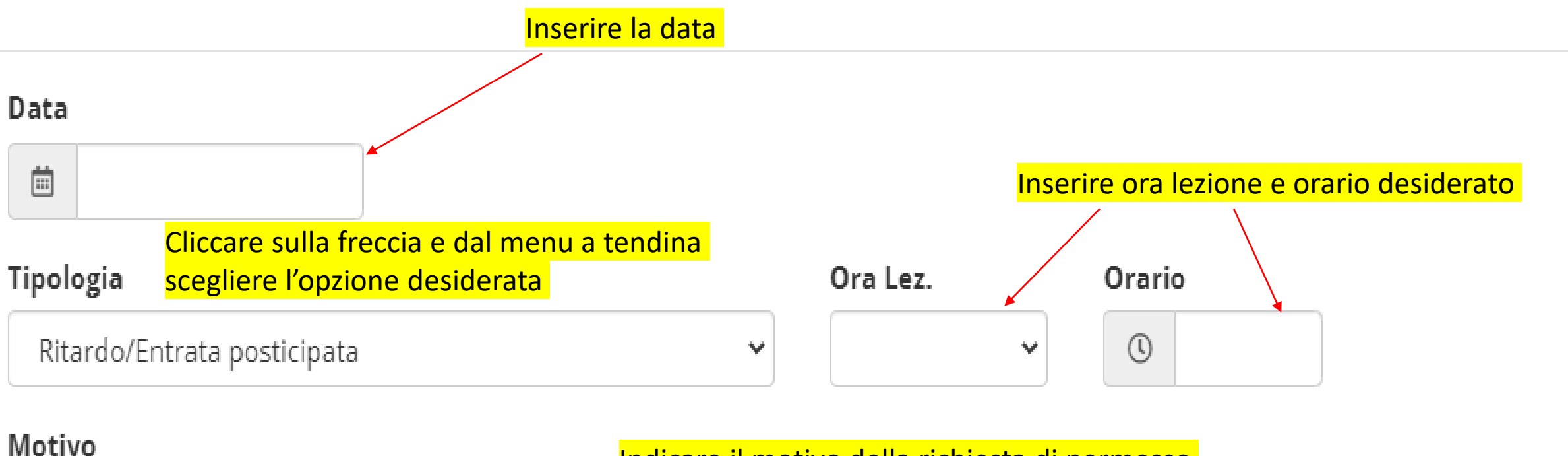

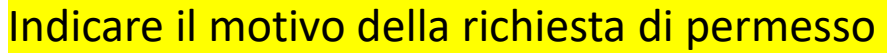

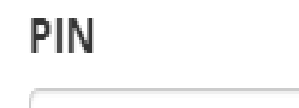

Inserire il PIN personale rilasciato con le credenziali

**圖Salva** 

**x** Chiudi

SALVARE

## Comparirà a questo punto la voce: RICHIESTA IN ATTESA DI AUTORIZZAZIONE

**20** Inserisci Richiesta Permesso

∧

Richieste in attesa di autorizzazione

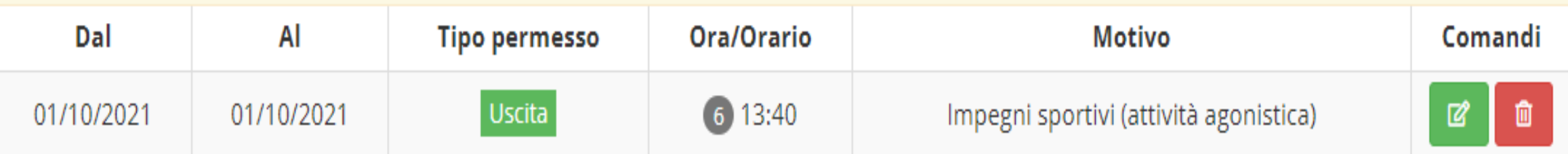

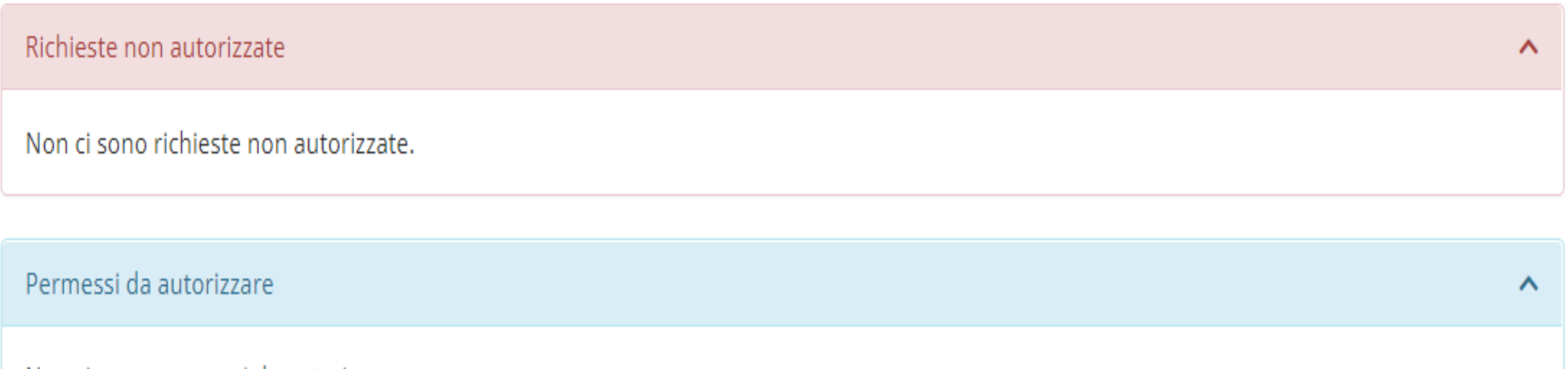

Non ci sono permessi da autorizzare.

## Quando il permesso sarà autorizzato arriverà conferma su email del genitore